# **تعليمات الطالب لتسجيل في (MyLabsPlus(**

**باستخدام رمز الوصول (Code Access(**

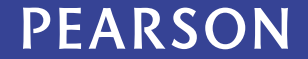

# **قبل أن تبدأ، تأكد من استخدمك لمتصفح قوقل كروم** «**Chrome Google**«.

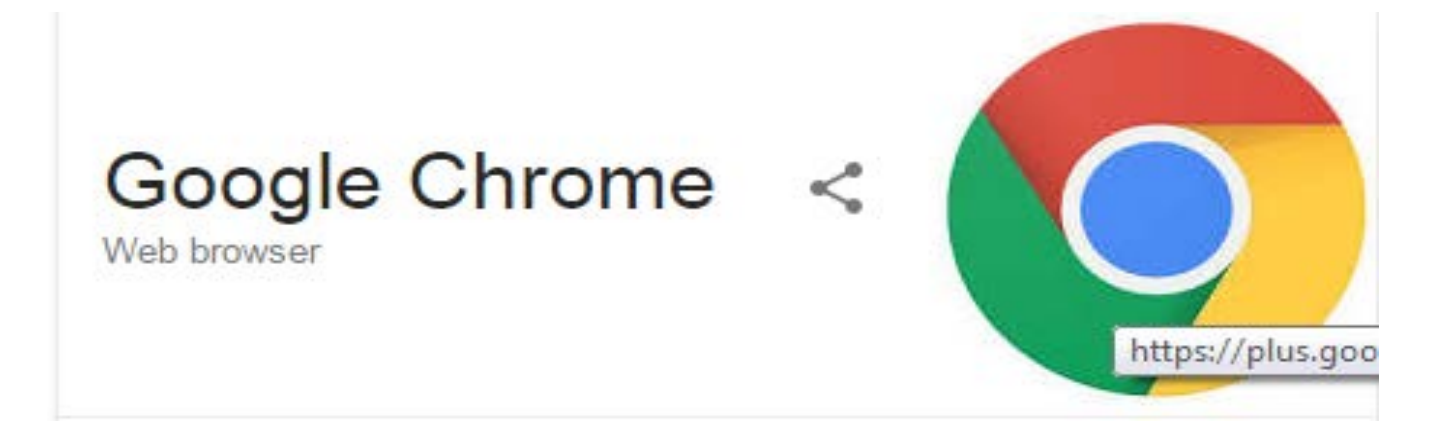

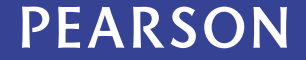

قم بتسجيل الدخول إلى البلاك بورد «Blackboard «باستخدام اسم المستخدم و كلمة المرور الخاصين بك في جامعة قطر.

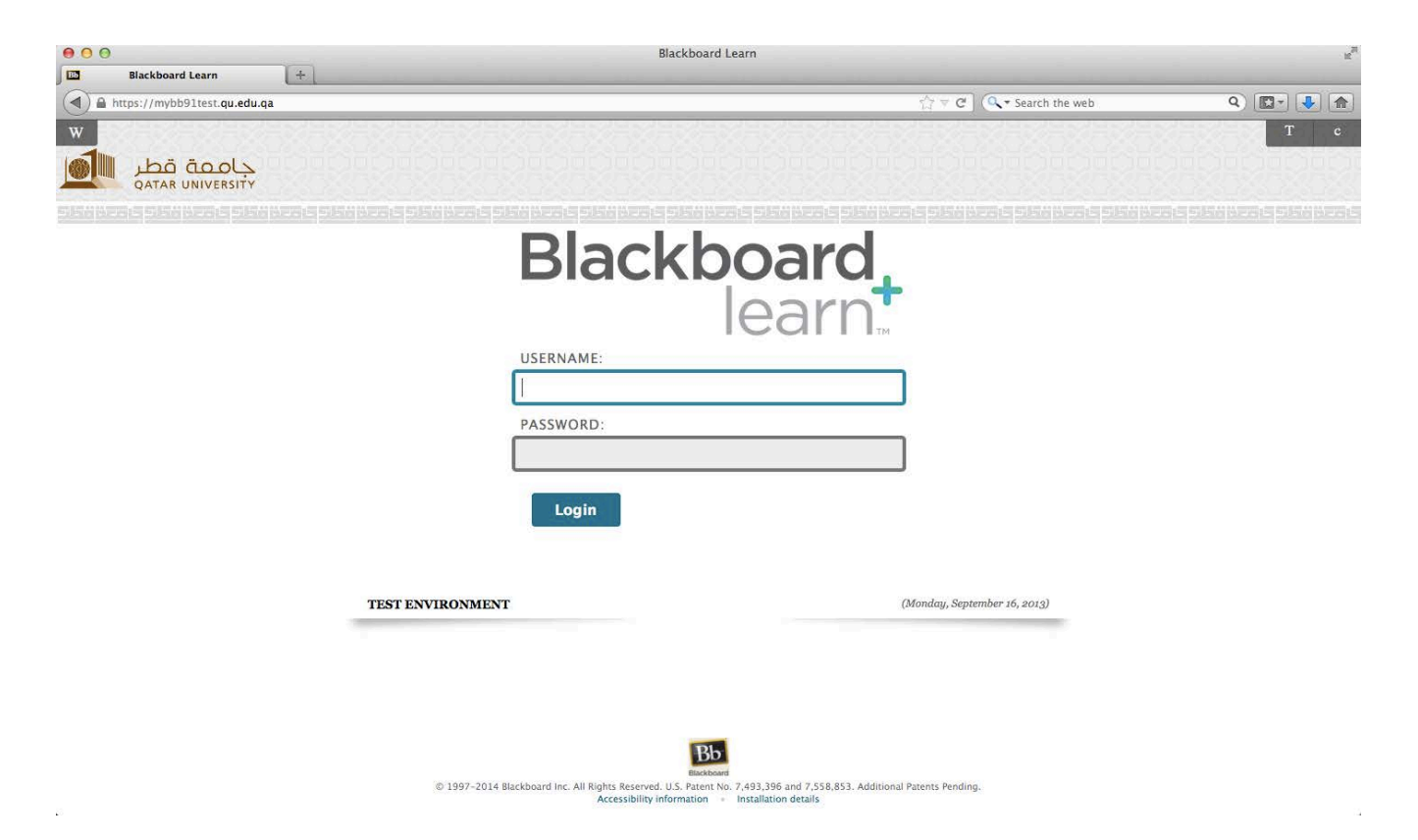

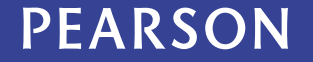

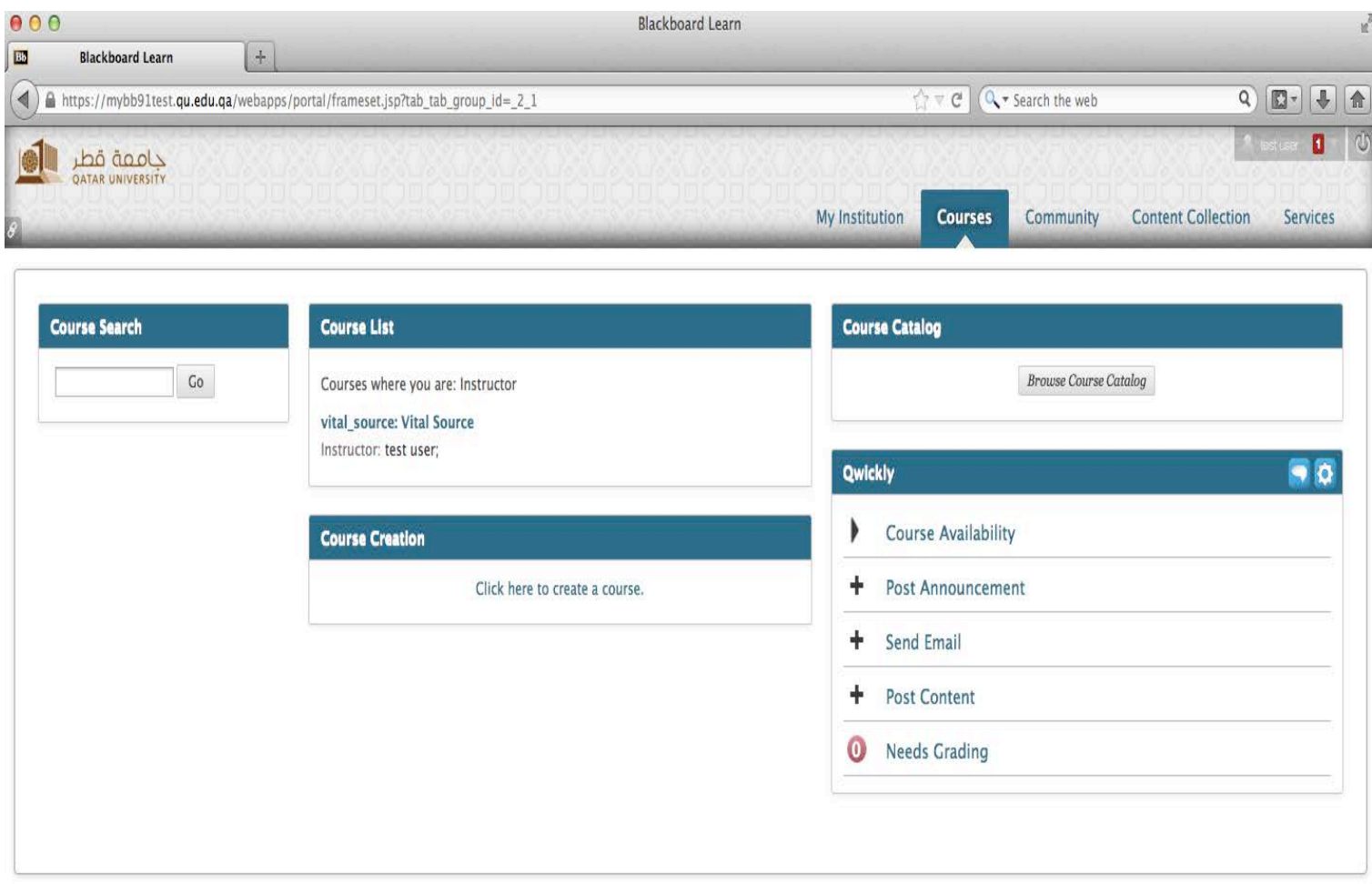

## بمجرد تسجيل الدخول اضغط على علامة التبويب "المقررات – Course « ومن ثم اضغط على المقرر المطلوب من قائمة المقررات.

## من علامة تبويب التنقل اليمنى، اذهب اضغط على « MyLabsPlus أو MyMathLab«

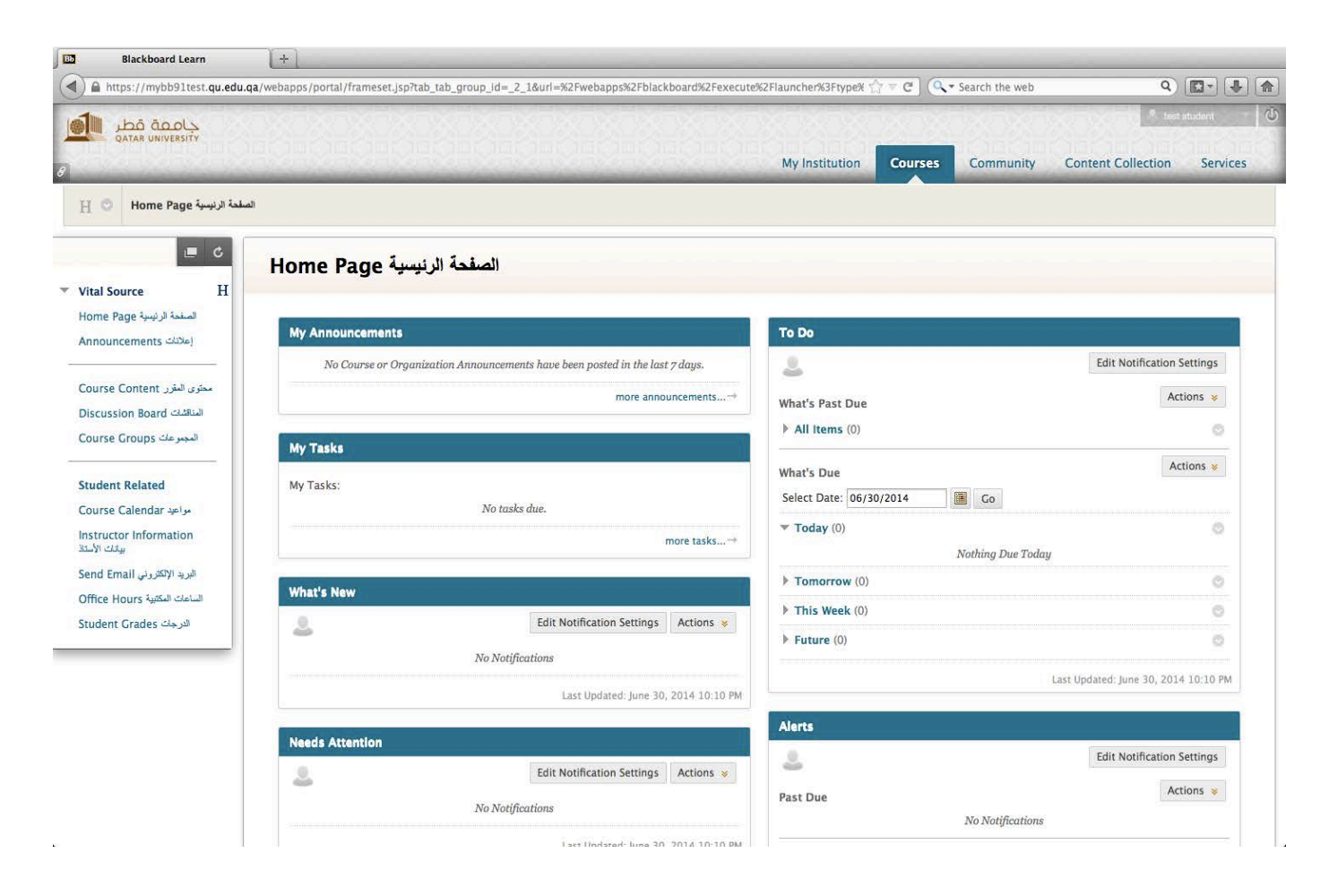

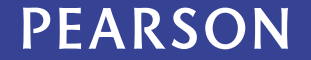

# **في حال ظهور هذه الرسالة «Link LTI Launch«، عليك اتباع الآتي:**

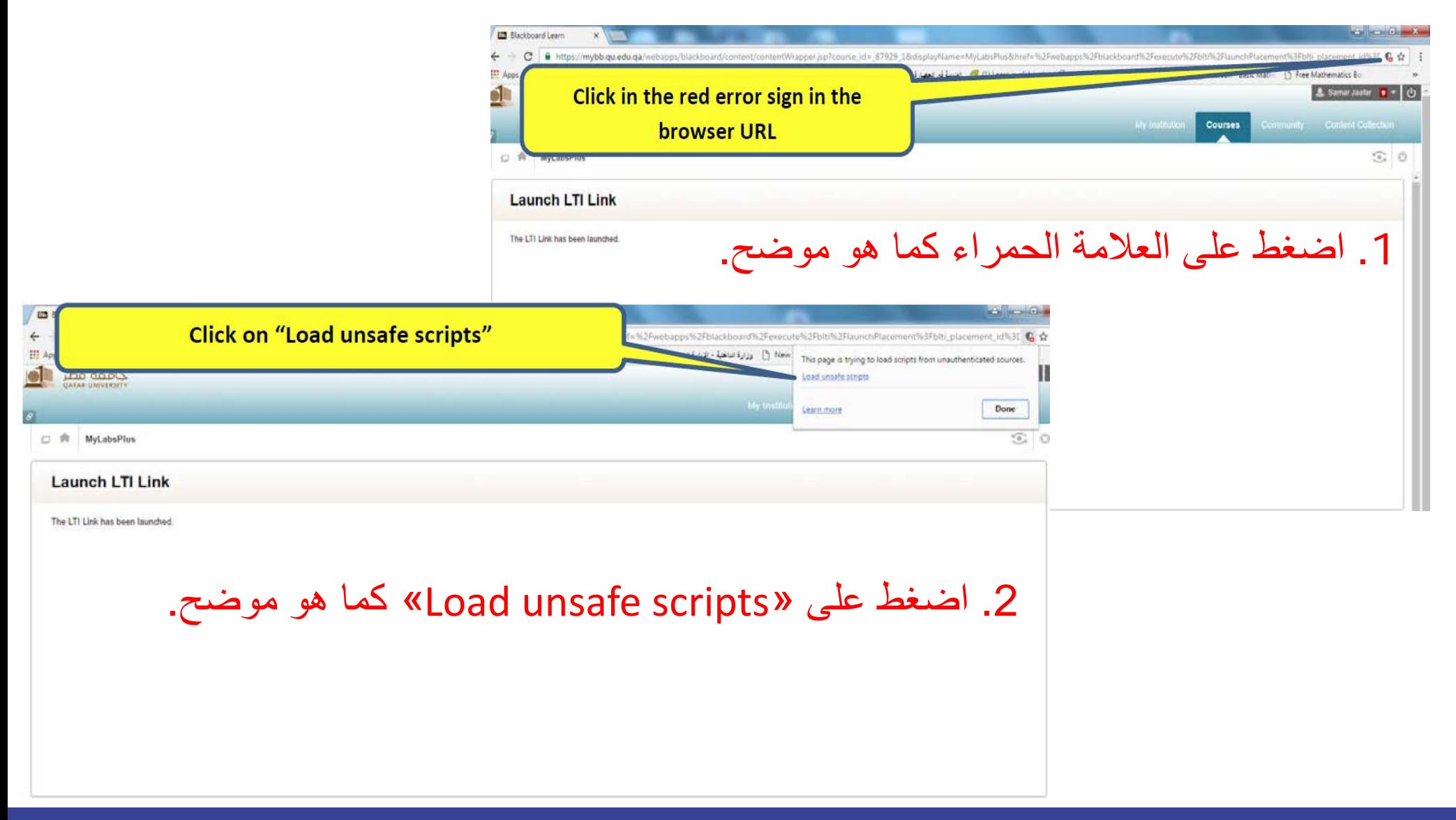

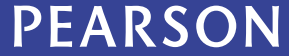

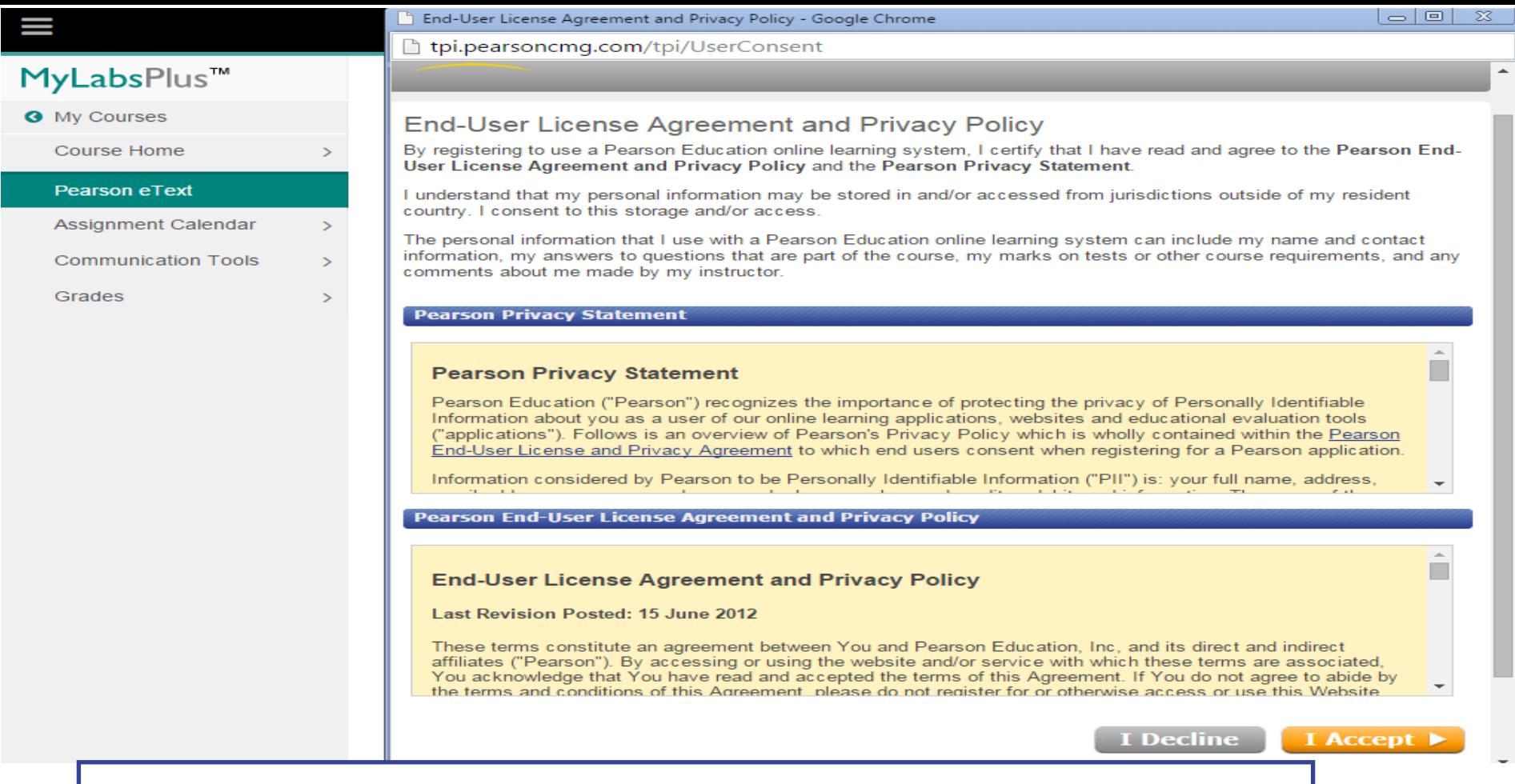

إذا كنت أول مرة تستخدم «MyLabsPlus «فأنه سوف تظهر لك صفحة اتفاقية الترخيص والخصوصية. عندما تنتهي من قراءة شروط الاستخدام والموافقة عليها، انقر فوق قبول «Accept I «مرة واحدة .

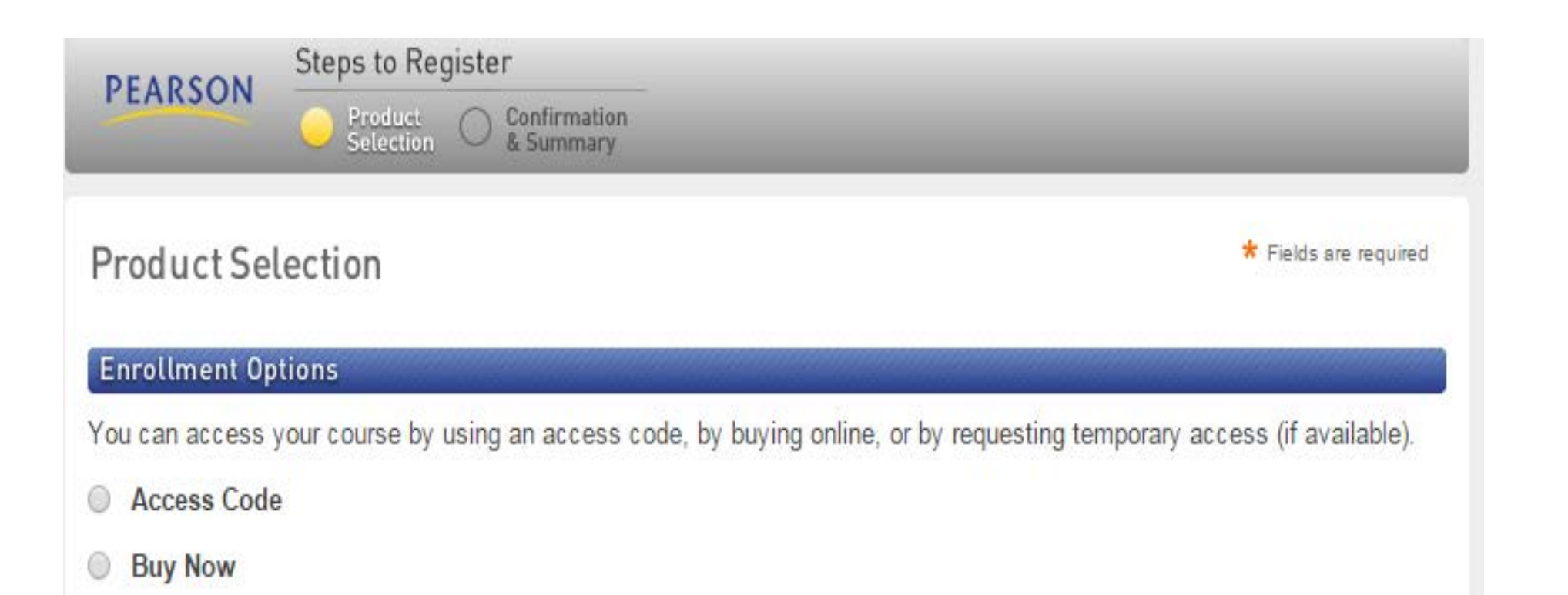

وبعد ذلك، قم باختيار الخيار الاول «Code Access «حتى تتمكن من الوصول إلى دورتك.

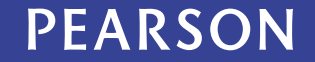

الخيار الأول رمز الوصول «Access Code»

| بعد شراء الكتاب الإلكتروني من القسم الكتب الدراسية، يمكنك إدخال رمز<br>|الوصول «Access Code» الذي تم إرساله إلى بريدك الإلكتروني الجامعي عن طريق اختيار «Access Code»

**Product Selection** 

\* Fields are required

#### **Enrollment Options**

You can access your course by using an access code, by buying online, or by requesting temporary access (if available).

Access Code

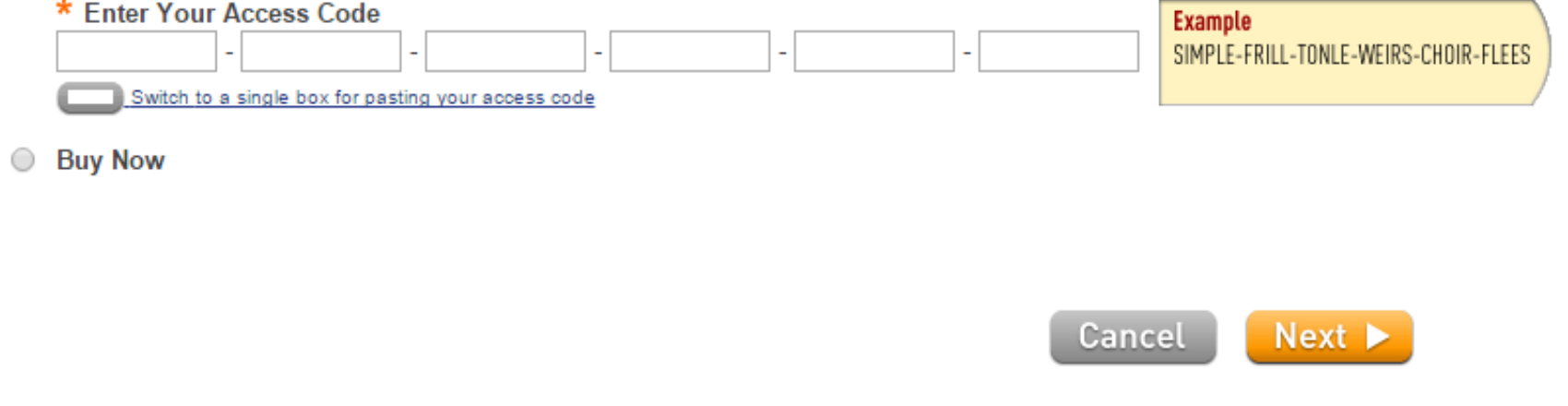

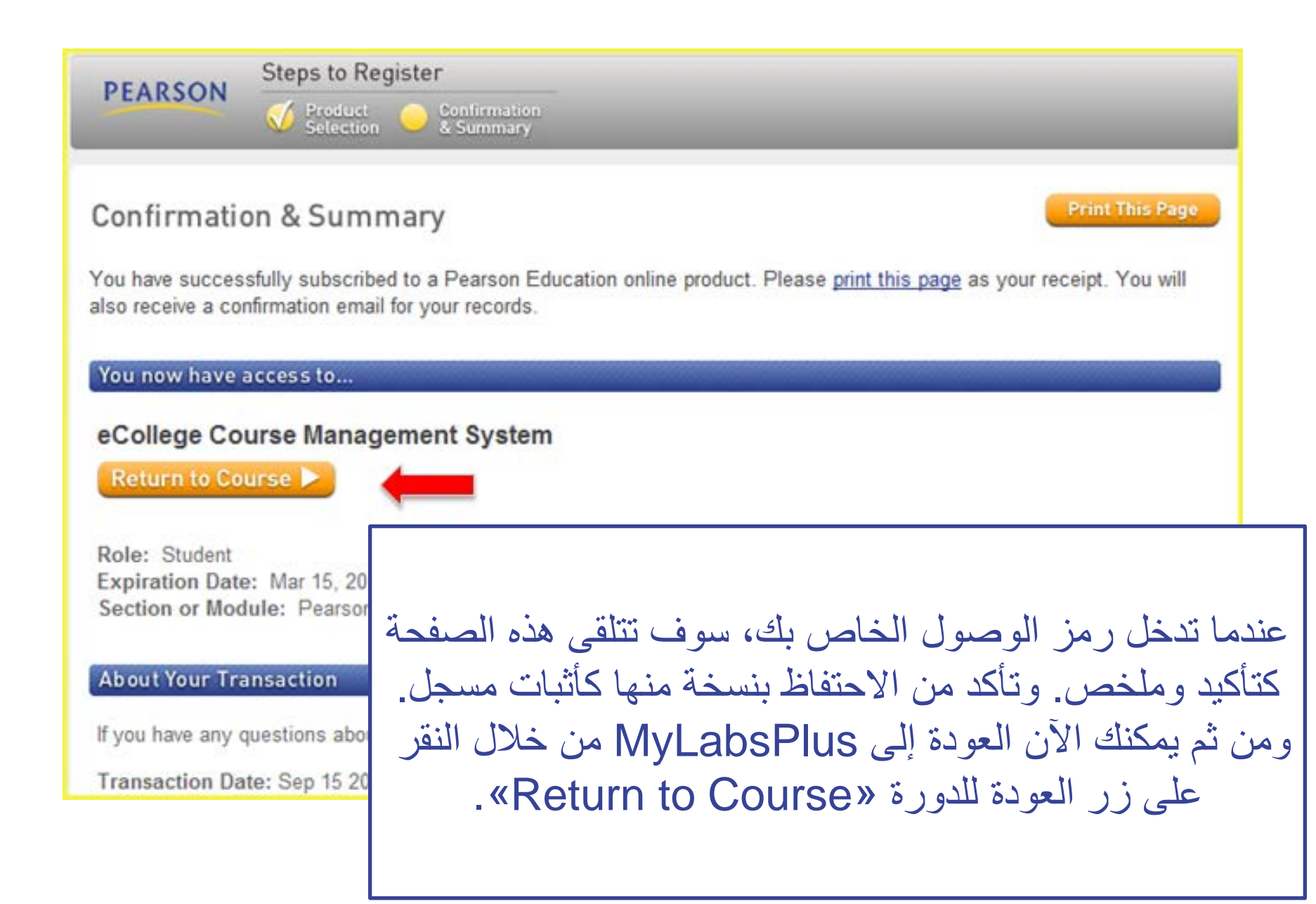

# **للدعم والمساعدة**

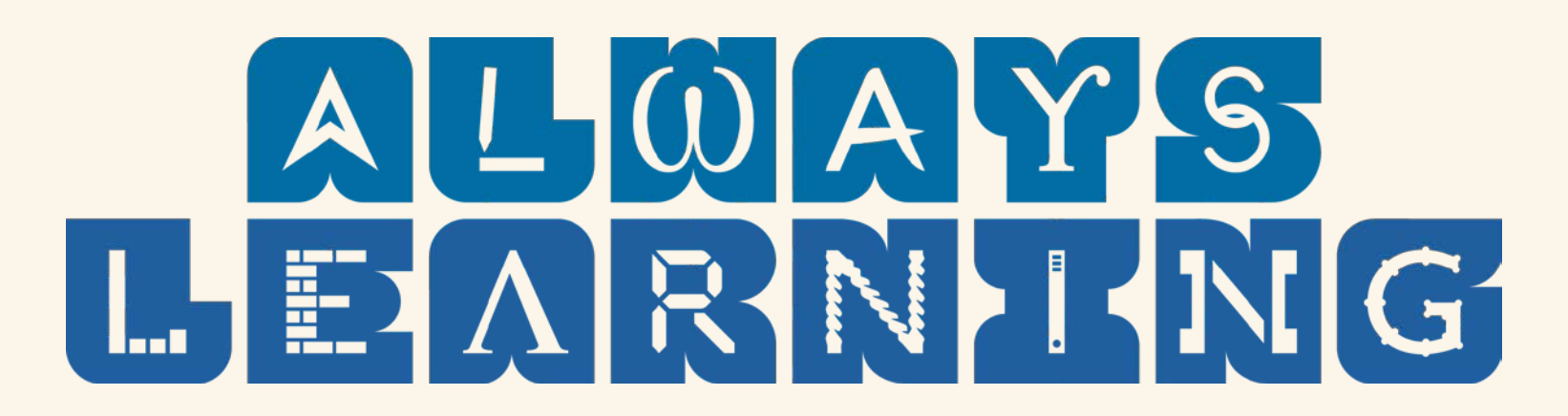

للحصول على الدعم المباشر يمكنك الذهاب إلى أستاذ المقرر لتوفير الدعم اللازم لك.

للحصول على الدعم الفني لأي مشكلة تواجهك يمكنك التواصل مع فريق الدعم شركة (Pearson (على عنوان البريد الإلكتروني الآتي:

[nicolas.abdelmassih@pearson.com](mailto:nicolas.abdelmassih@pearson.com) :نيكولاس /السيد إلى نسخة و [pearson-me.support@pearson.com](mailto:pearson-me.support@pearson.com)